# 2016版特种设备检验检测人员

# 考试报名系统操作手册

### 目录

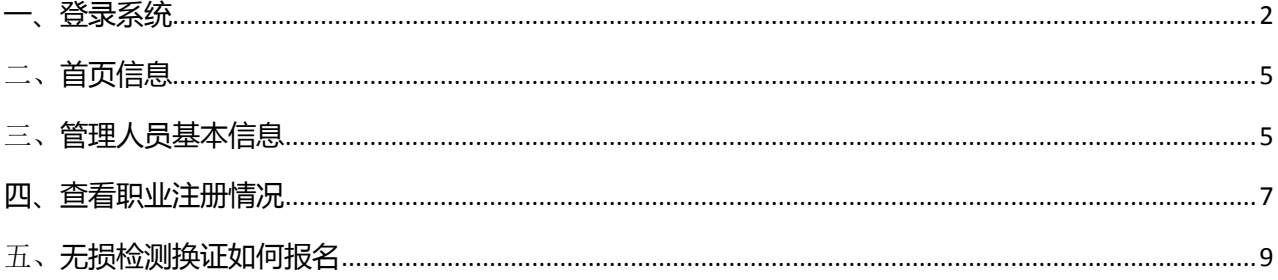

### <span id="page-1-0"></span>**一、登录系统**

1. 浏览器设置 建议用户使用 **360** 浏览器的极速模式,或者使用 **IE8** 及以上版本的浏览器访问系统。请 参照以下方式设置 **360** 浏览器的极速模式访问系统:

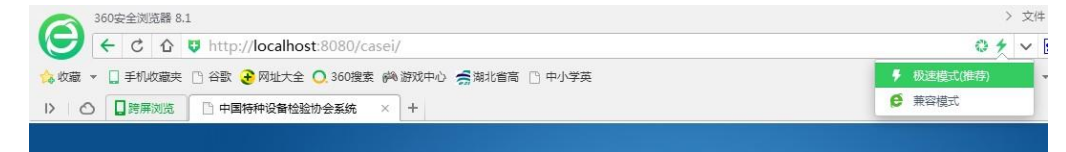

**IE8** 以及 **IE11** 浏览器下如何去除兼容模式设置:

1) 可以通过点击 IE 浏览器的菜单:工具---兼容性视图设置

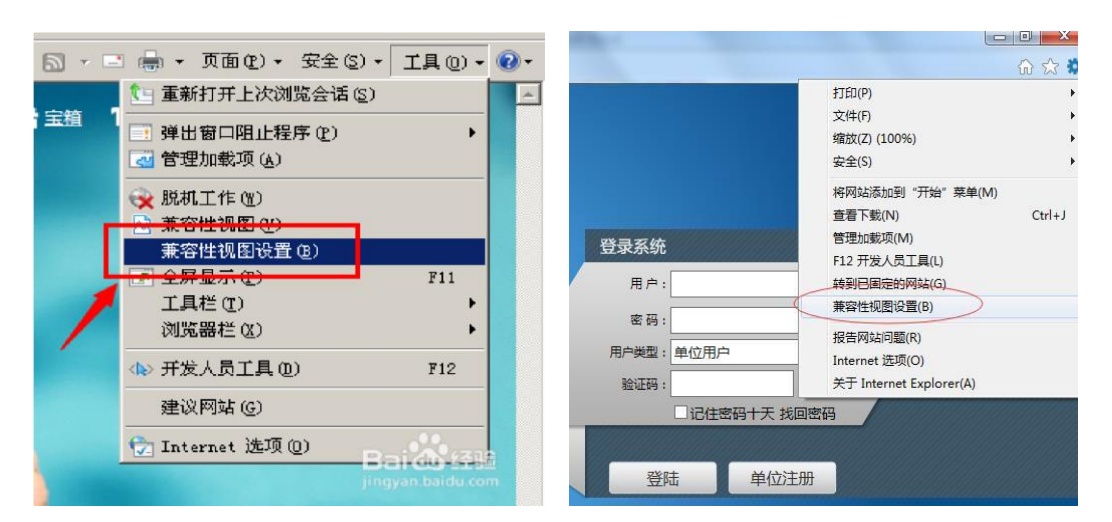

IE8去除兼容设置参考 IE9/10/11设置兼容设置参考

将已添加到兼容性视图中的网站地址: 219.141.208.170 删除掉。如果 IP 地址: 219.141.208.170 没有出 现于下图中的兼容性视图的网站中,那么您可以忽略,不要做任何删除操作。

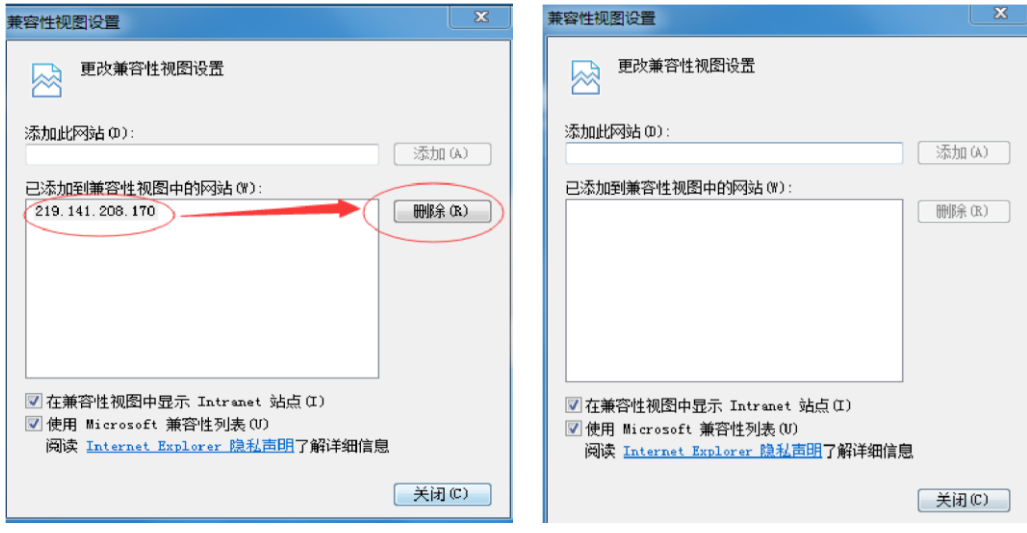

2. 已注册用户登陆 注意:**2014** 版人员注册系统已注册的考试人员登录,可以继续沿用之前的登录账户 和密码。输入用户名、密码、验证码,点登陆按钮即可登陆。

# 检验检测人员考试报名系统

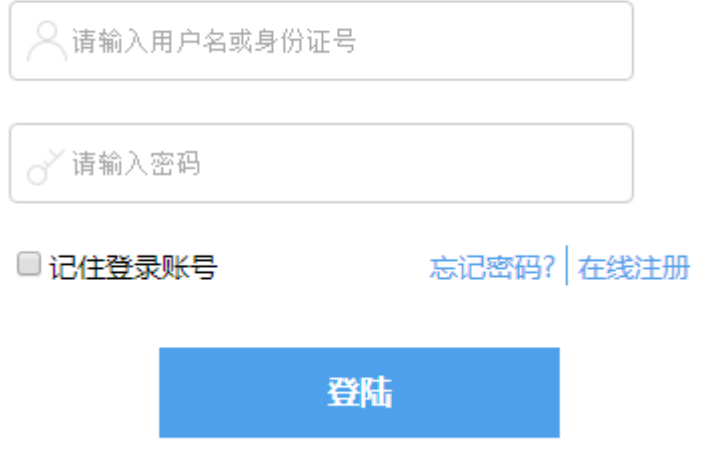

**3**. 新人员账号注册 提示:**2014** 版的已注册考试人员,可以忽略此功能内容。 选择在线注册,按要求 填写相关信息,点击保存后回到登录页面,输入用户名、密码、验证码,点登陆按钮即可登陆。

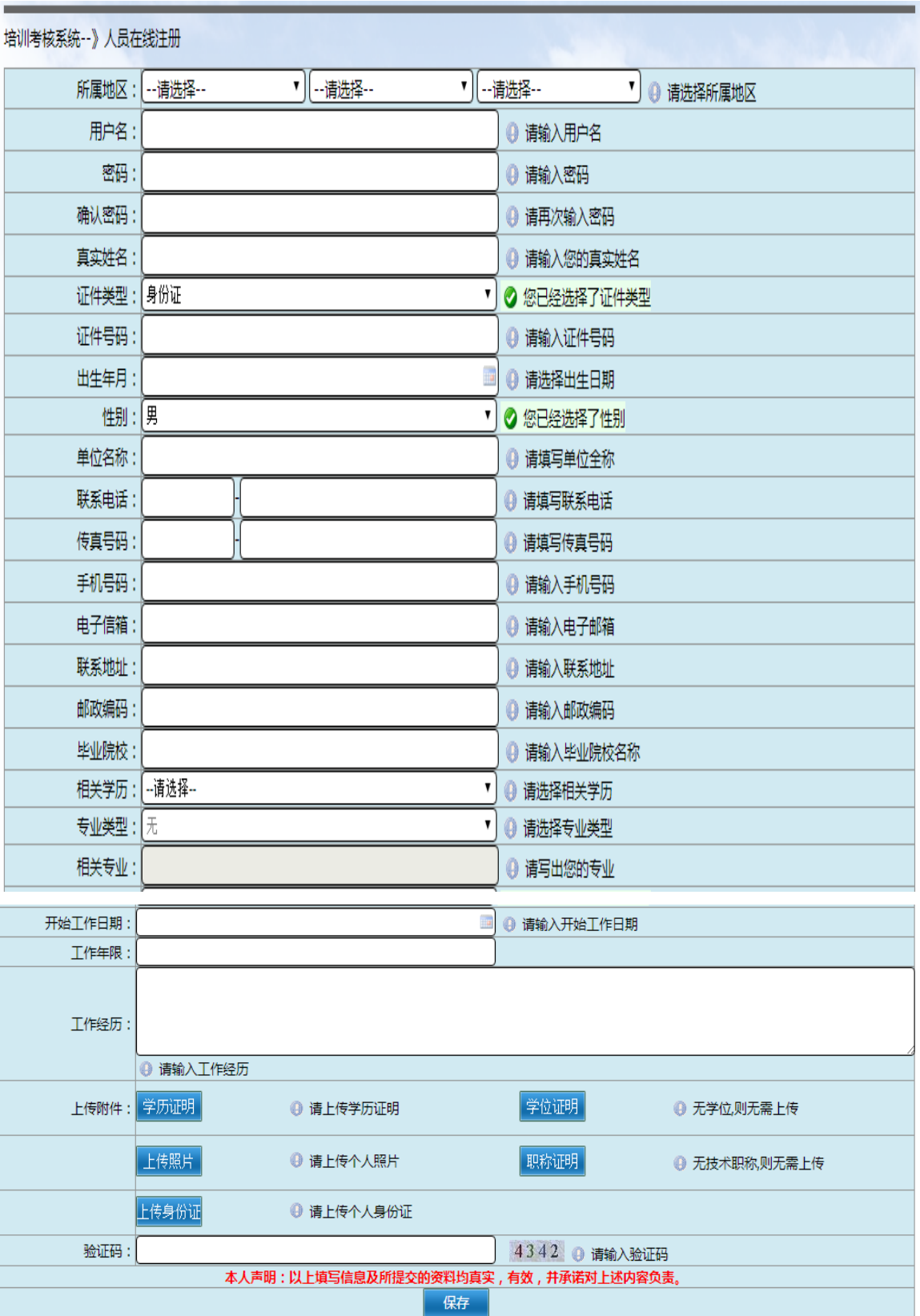

学历证明、个人照片、身份证为必须上传的资料,点击对应按钮,选择上传文件,然后点击"确认上传" 按钮,上传完成后请点击"确认关闭"按钮。

4

提示:大图片上传时请耐心等待,上传完成后再点击"确认关闭"按钮。

# <span id="page-4-0"></span>二、**首页信息**

首页有到期资质提醒、考试报名一览、考试成绩一览、通知公告栏和快捷导航栏五个模块。

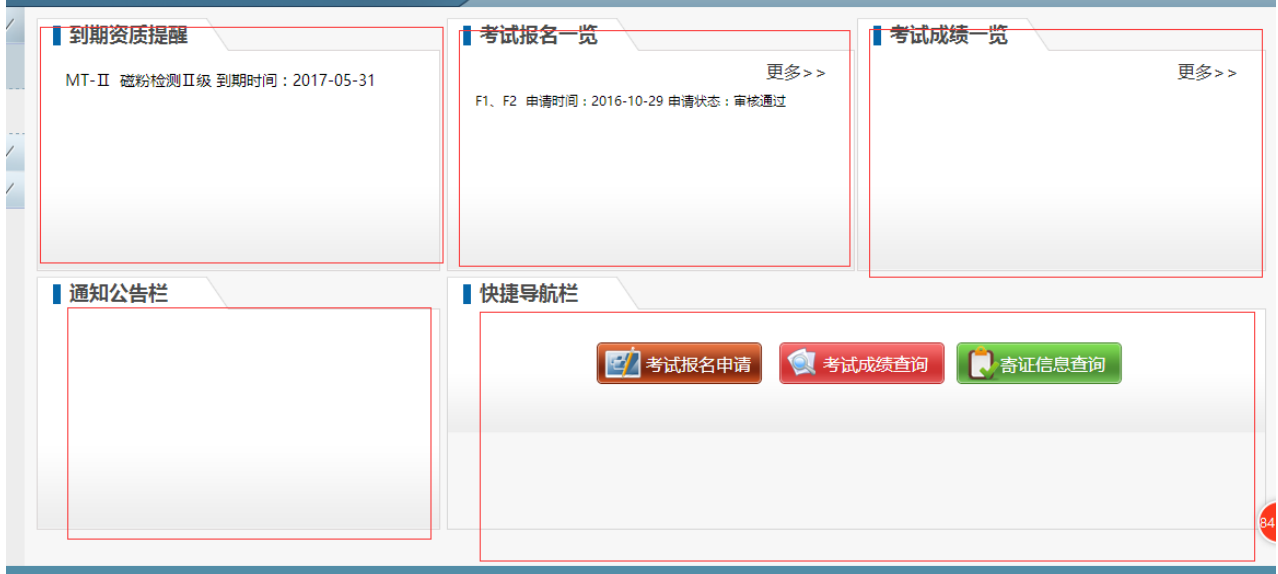

5 个模块列出了最近到期的资质信息,最近的考试报名申请信息、最近的考试成绩、通知以及快捷菜单

# <span id="page-4-1"></span>三、**管理人员基本信息**

点击左侧"人员信息管理",展开"人员基本信息"和"登录密码修改"两个子菜单。

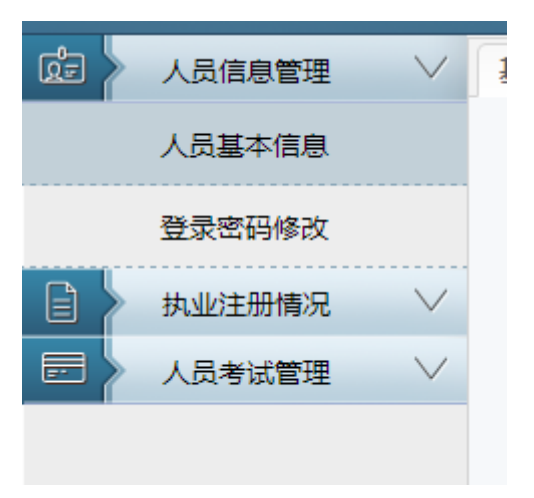

#### **1)** 修改基本信息

点击 "人员基本信息"菜单:

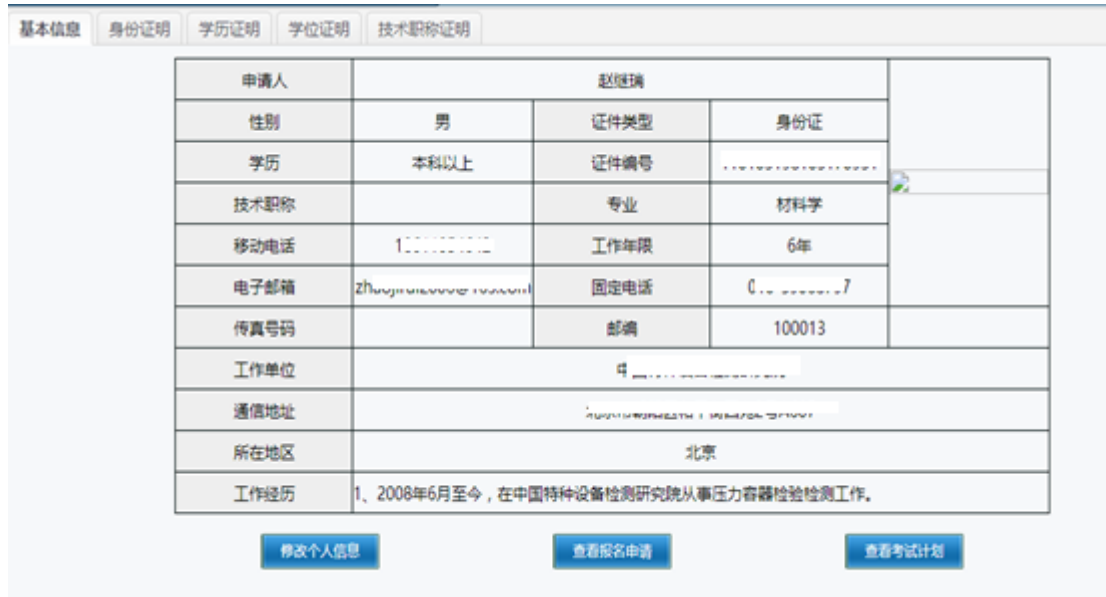

切换"基本信息"、"身份证明"、"学历证明"、"学位证明"或"技术职称证明"可以看到相应的信息; 在"基本信息页",点击"修改个人信息",保存即可。

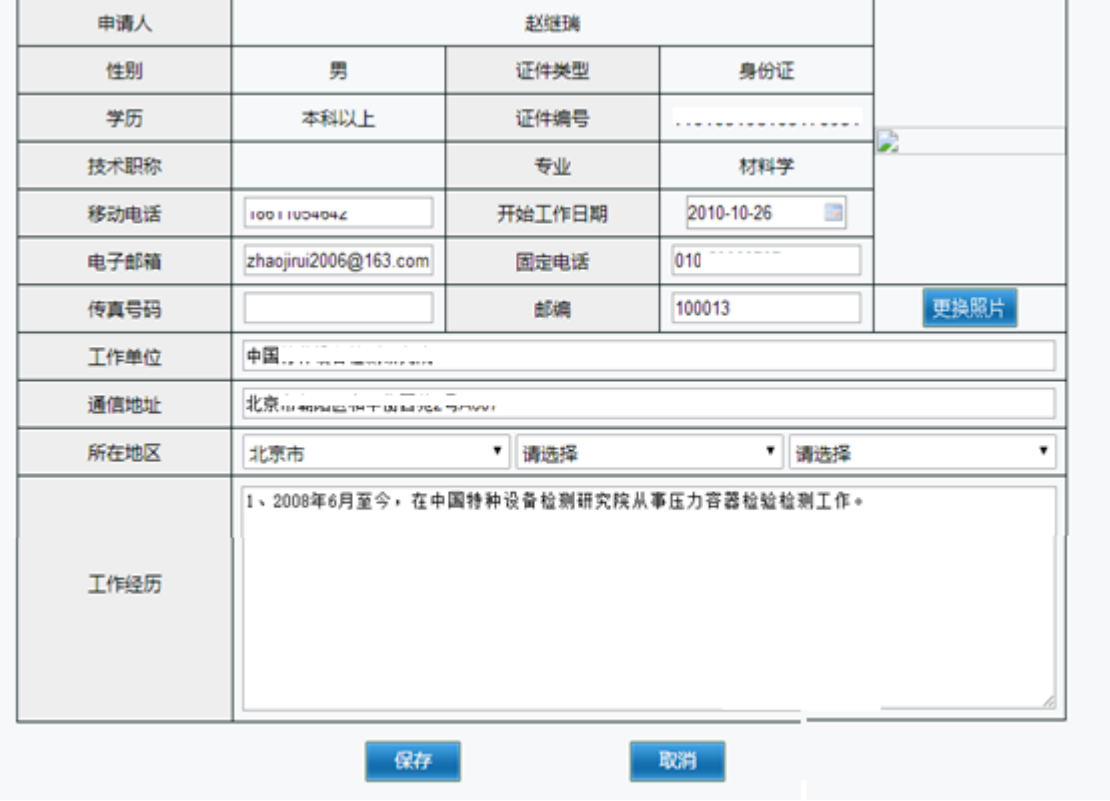

提示:如果使用的是身份证号登录系统,不能修改个人信息;使用登录名登录系统可以修改

#### **2)** 修改登录密码

点击"登录密码修改菜单",填写原始密码、新密码和确认密码,点击"确定"即可

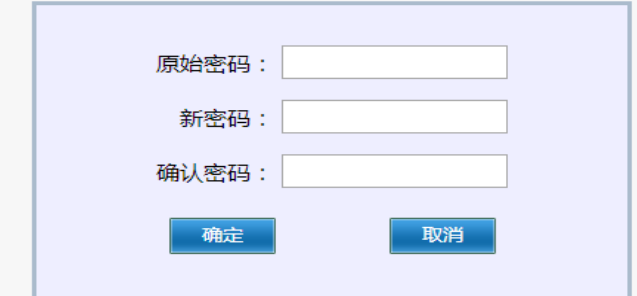

# <span id="page-6-0"></span>**四、查看职业注册情况**

点击左侧"执业注册情况",展开"资质项目查询"、"人员注册记录"和"执业证书查看"3个菜单:

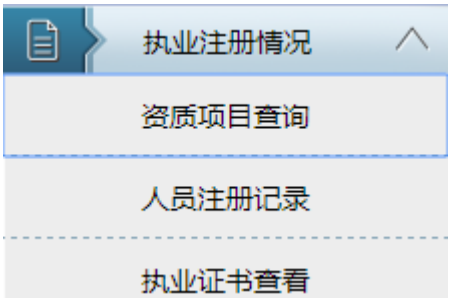

#### 1. 查询资质项目

点击"资质项目查询"菜单,列表中列出所有在有效期内的资质项,可以按资质类型、项目名称、项目 代号和级别进行筛选查询

执业注册管理-》资质项目查询

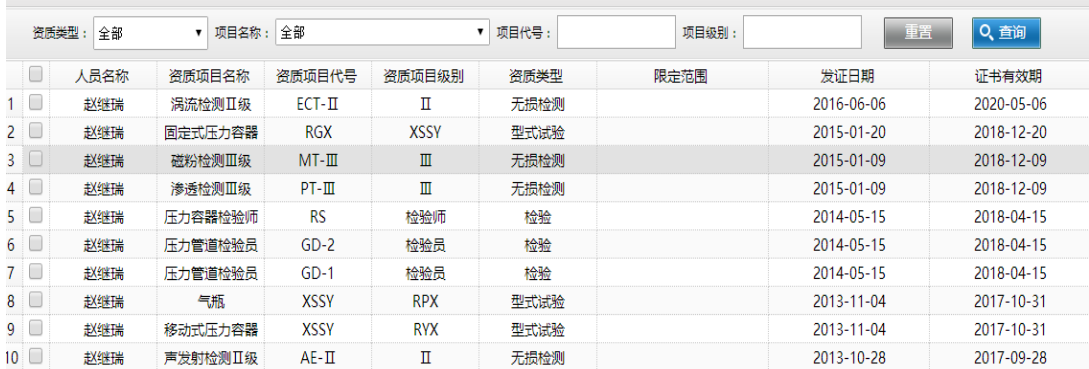

#### 2. 查看人员注册记录

点击"人员注册记录"菜单,表格列出人员信息、持证信息和所有已注册的资质注册信息等。

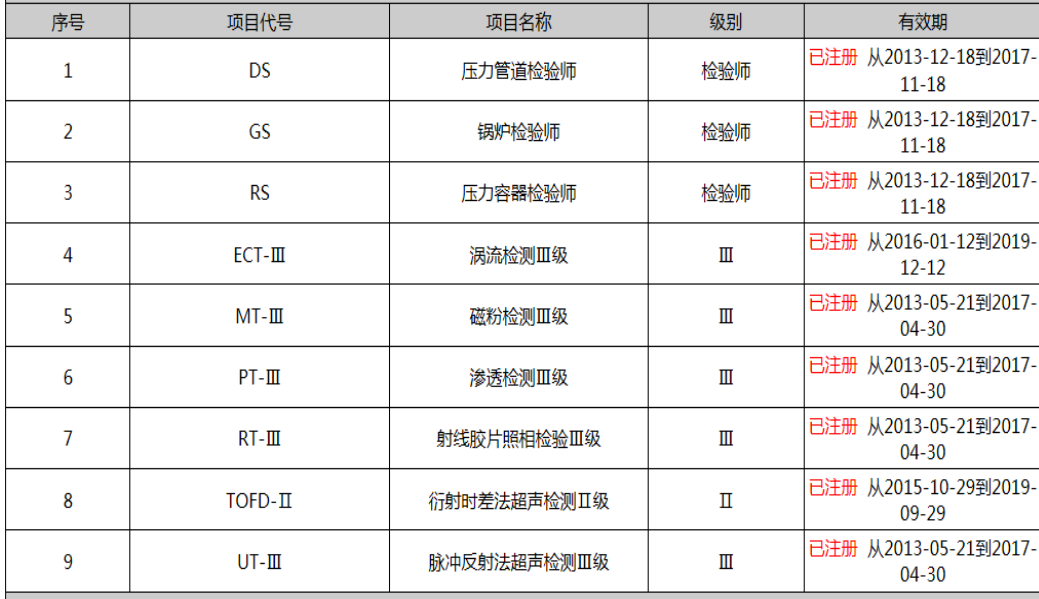

#### 3. 查看执业证书

点击"执业证书"菜单,查看最新的执业证书。

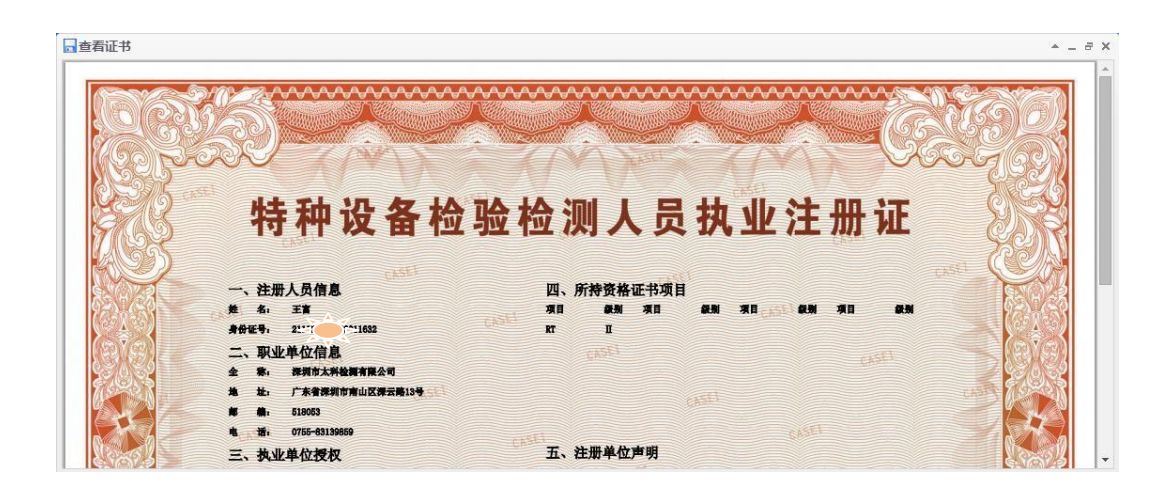

<span id="page-8-0"></span>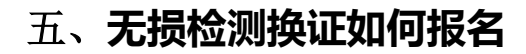

点击左侧"人员考试管理",展开菜单:

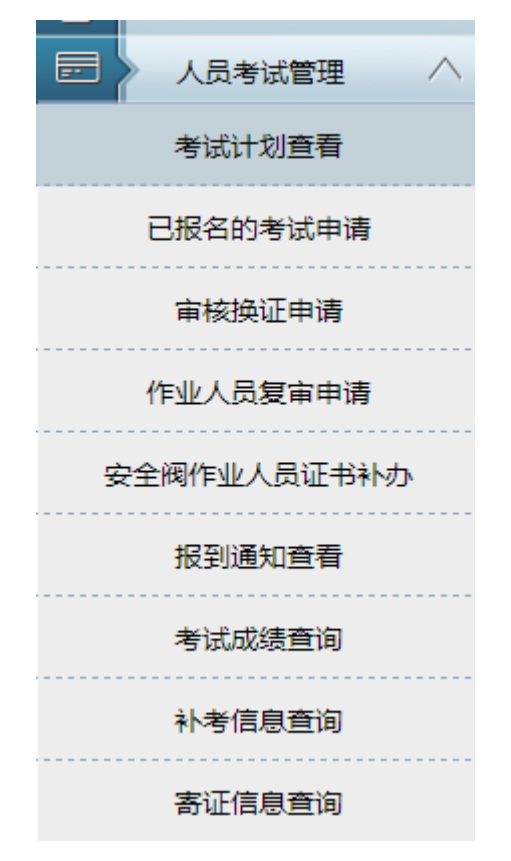

1. 报名申请

1.1 点击左侧菜单"考试计划查看", 按人员类别、考核类型筛选查询所有换证考试计划, 选择相应考试 计划,点击"开始报名"

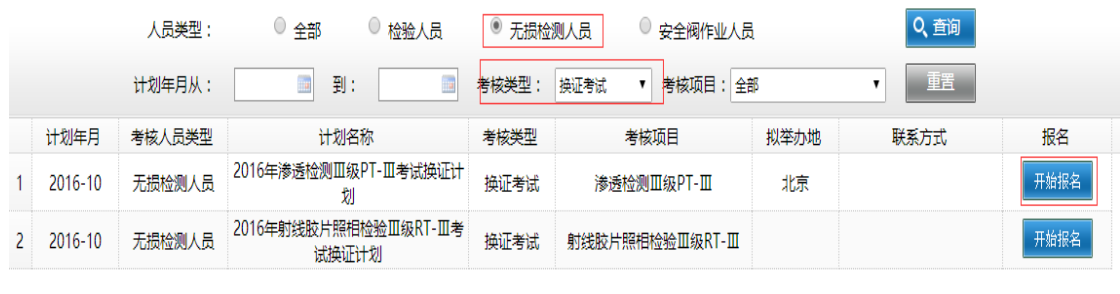

1.2 填写相应申报信息,所有信息都符合申请条件后,点击"确认报名"

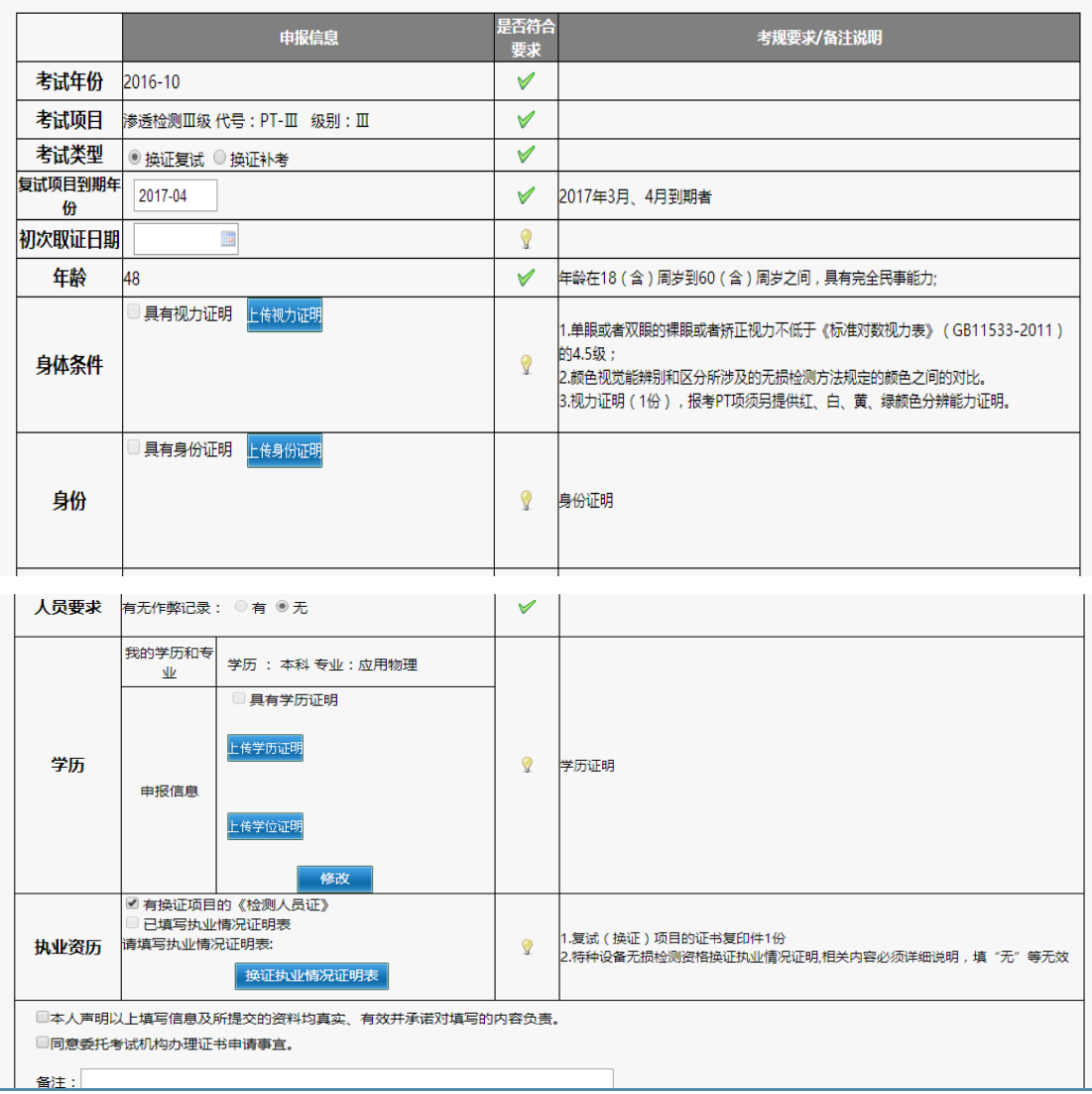

■ 为系统自动验证通过 ■ 为系统验证不满足报名条件,请核实更正后为变为通过条件才可以申报。

#### 2. 查看已报名的报名申请

2.1 点击左侧菜单"已报名的考试申请",可按人员类别、项目级别、代号等进行筛选查看所有报名申请

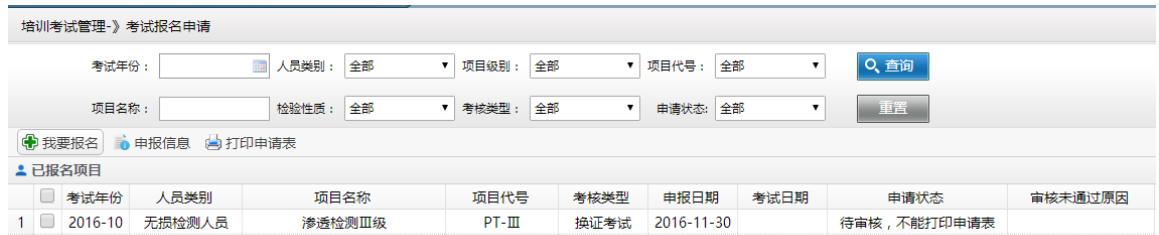

2.2 选中一条申请,点击"申报信息"查看报名申请

审核不通过的申请可以点"申报信息"进行修改,保存后即再次提交,其他状态的申请只能查看,不能修 改。

2.3 选中一条已审核通过的申请,可以点击"打印申请表"按钮查看申请表并打印

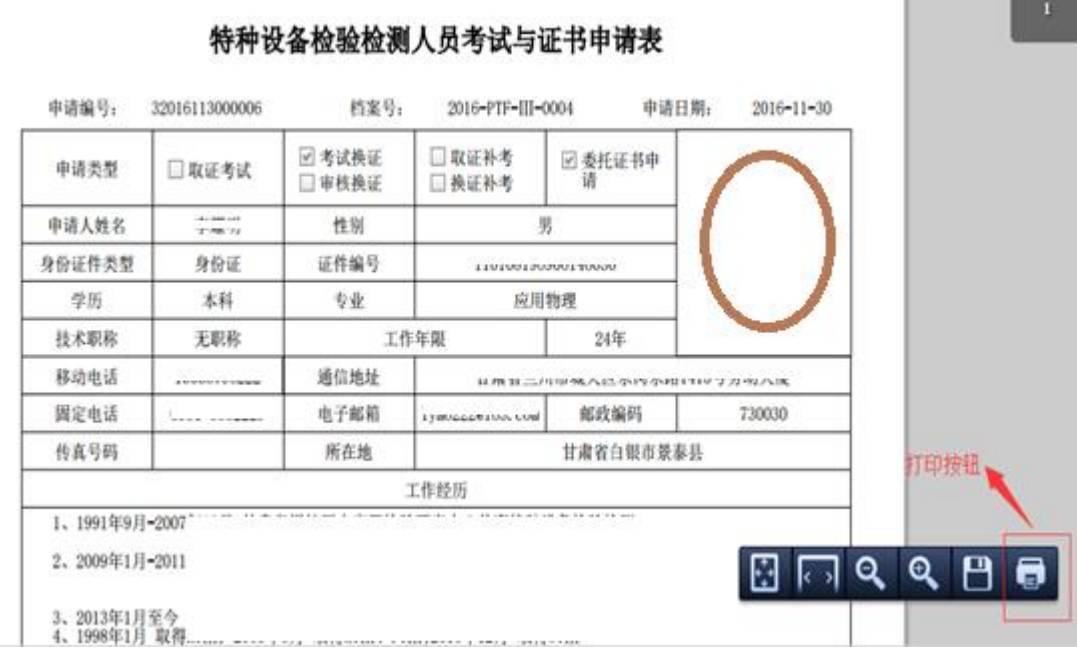

3. 查看报到通知

点击左侧菜单"查看报到通知",选中一条通知,点击"查看通知"

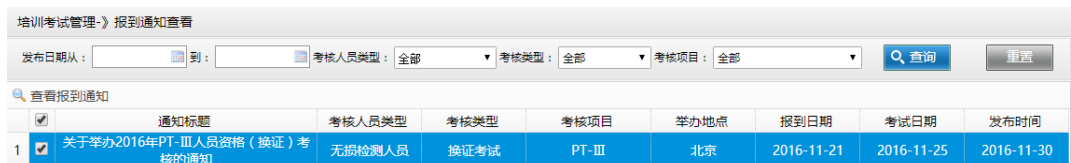

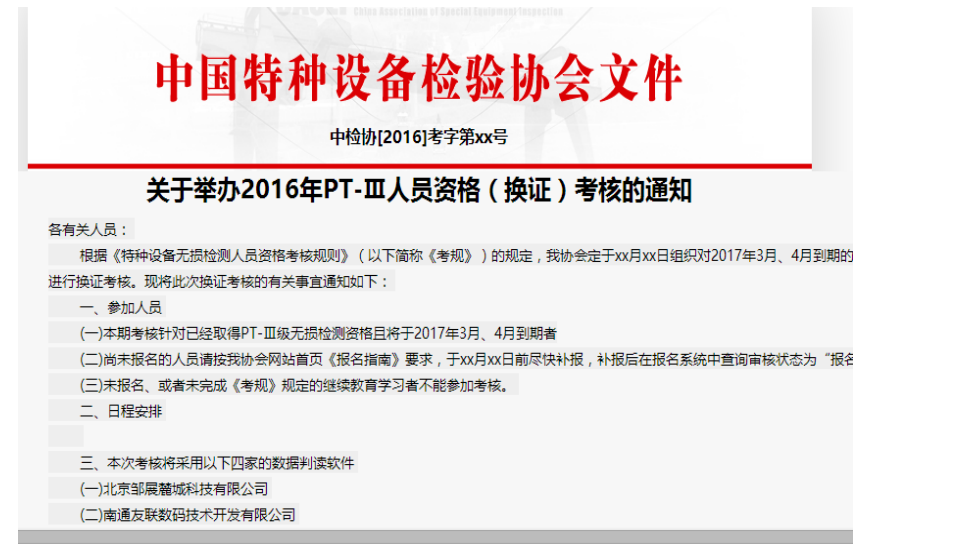

4. 查询考试成绩

点击左侧菜单"考试成绩查询",选中一条成绩记录,点击"个人成绩查询"

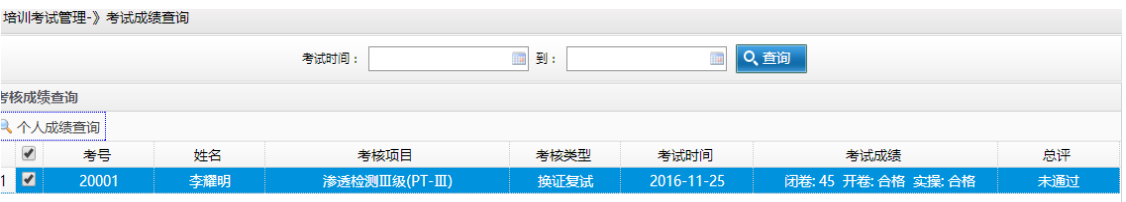

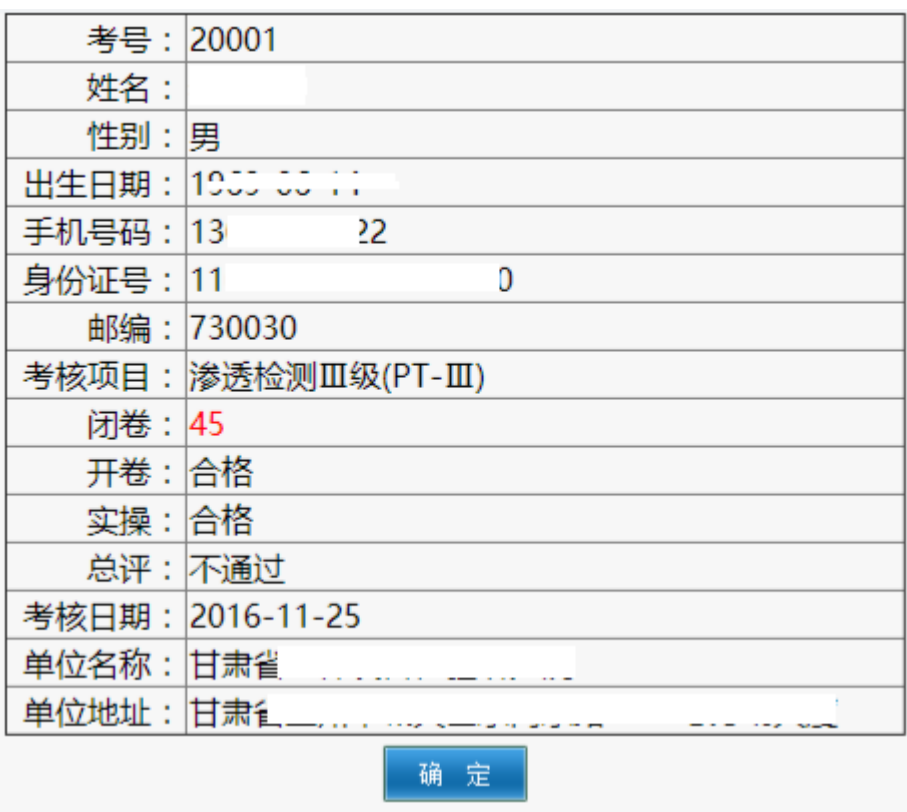

5. 查询补考信息

点击左侧菜单"补考信息查询",选中一条需报考的成绩记录,点击"个人成绩查询"

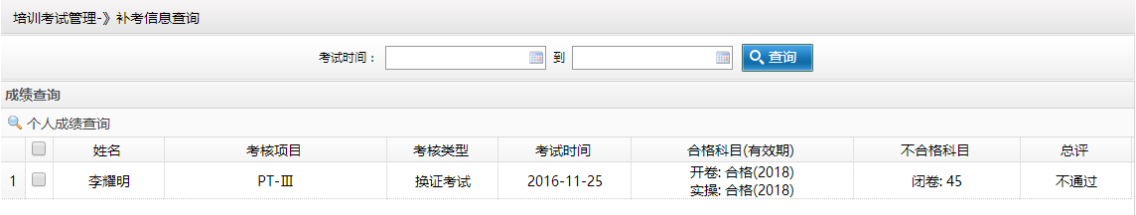

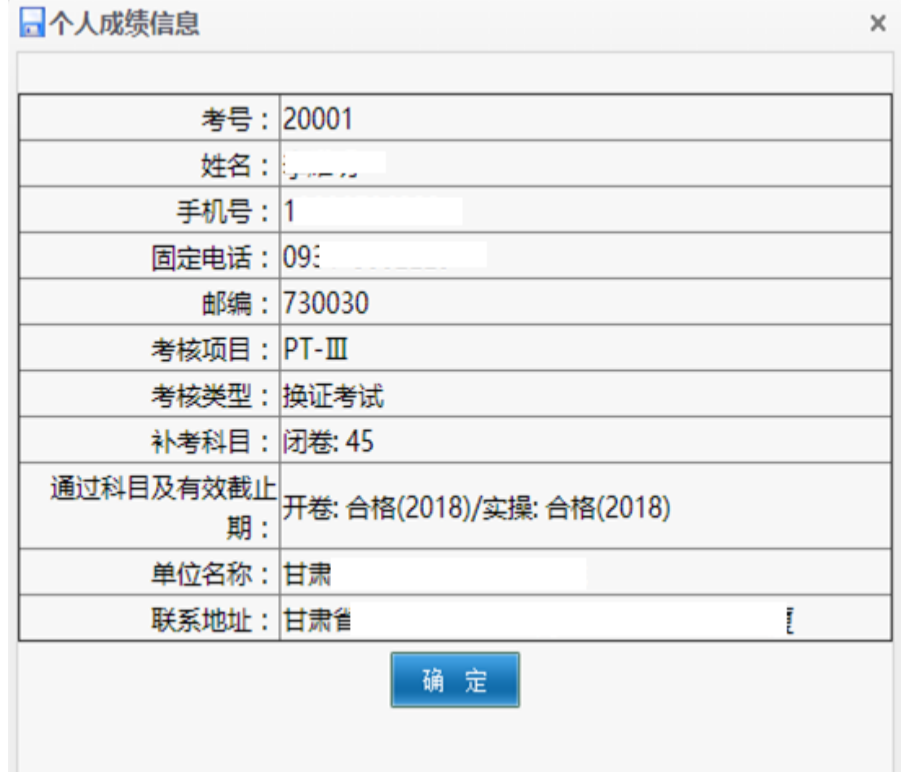

### 6. 查询寄证信息

点击左侧菜单"寄证信息查询",选中一条寄证信息,点击"查看个人邮寄信息"

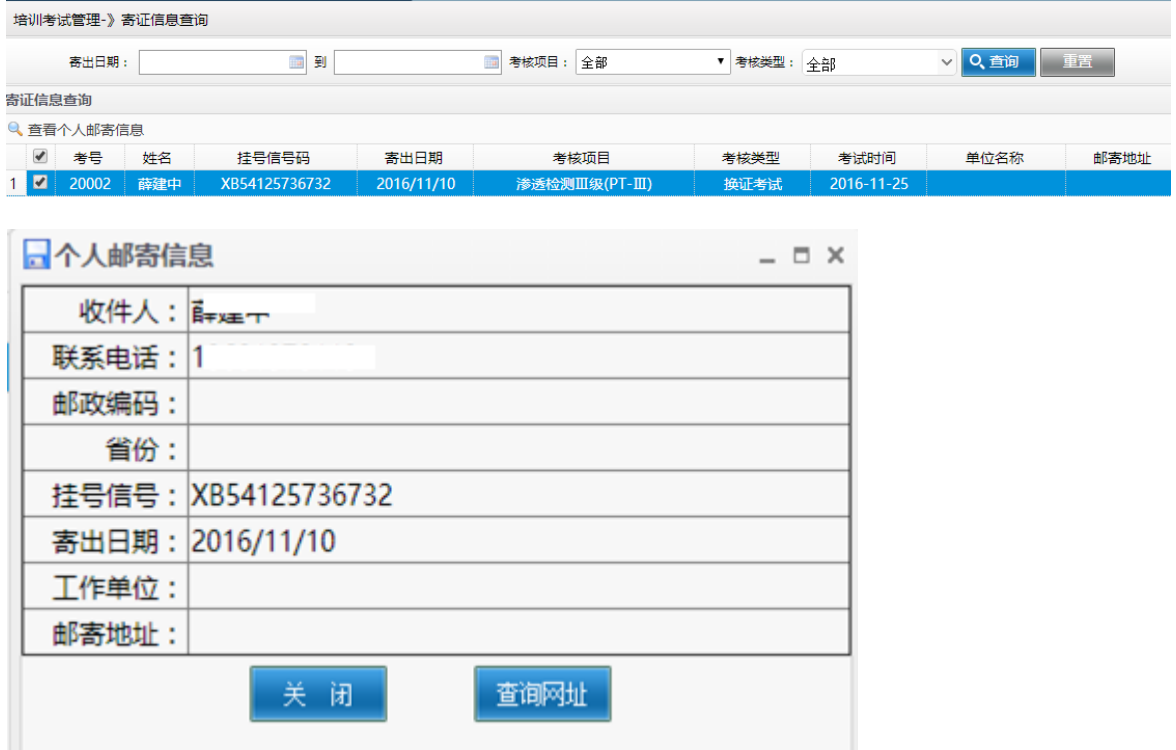